NorseHub.luther.edu is the Colleague Self Service interface for students, staff, and parents. Employee Self Service features allow employees to view their tax information, earnings statement (previously called pay advice), time entry, leave balance, position history, stipend history, and current benefits.

Click on the '? Help' button in the upper right corner of the screen for more information or contact the ITS Technology Help Desk by calling x1000 or email helpdesk@luther.edu

This quick reference includes steps to:

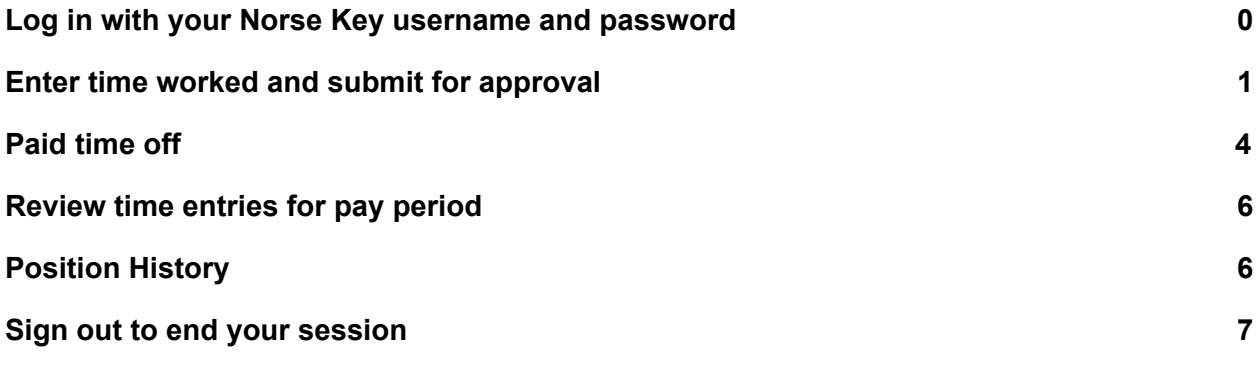

#### <span id="page-0-0"></span>**Log in with your Norse Key username and password**

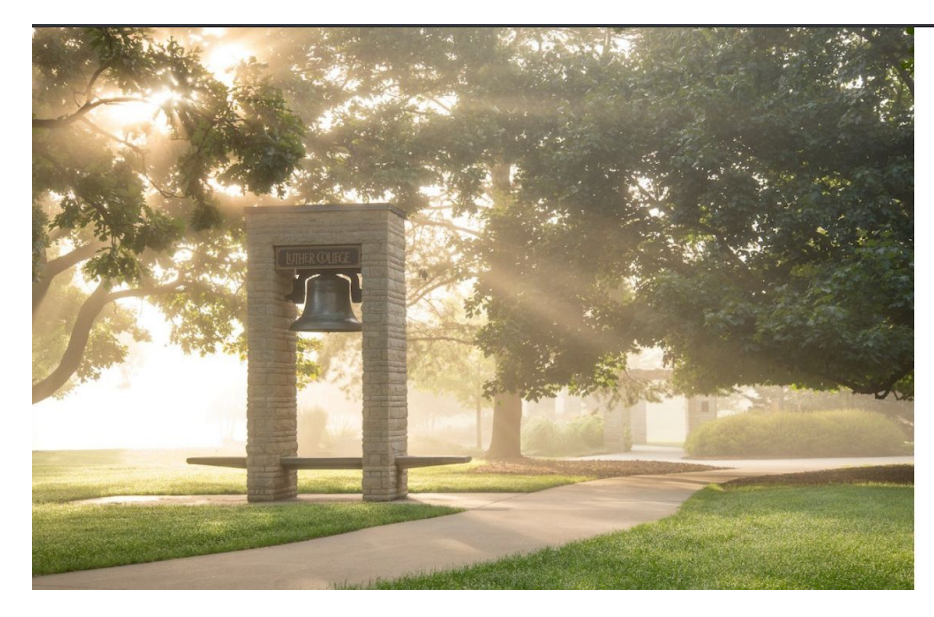

# **UTHER COLIEGE**

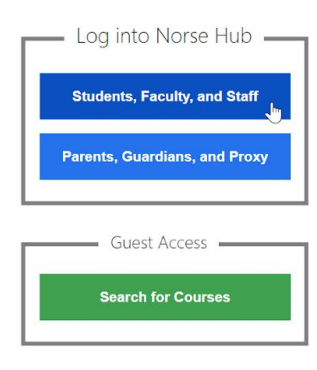

If you cannot access the system, please call the Technology Help Desk at 563-387-1000 or email

#### <span id="page-1-0"></span>**Enter time worked and submit for approval**

Click on 'employee' option and then 'time entry'

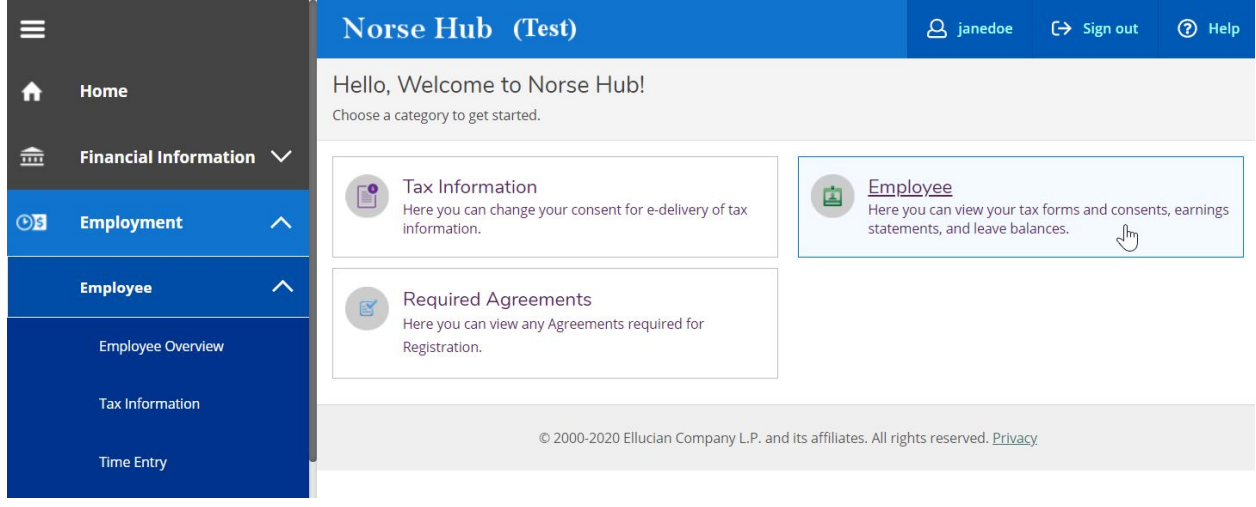

#### Welcome to Colleague Employee Self-Service!

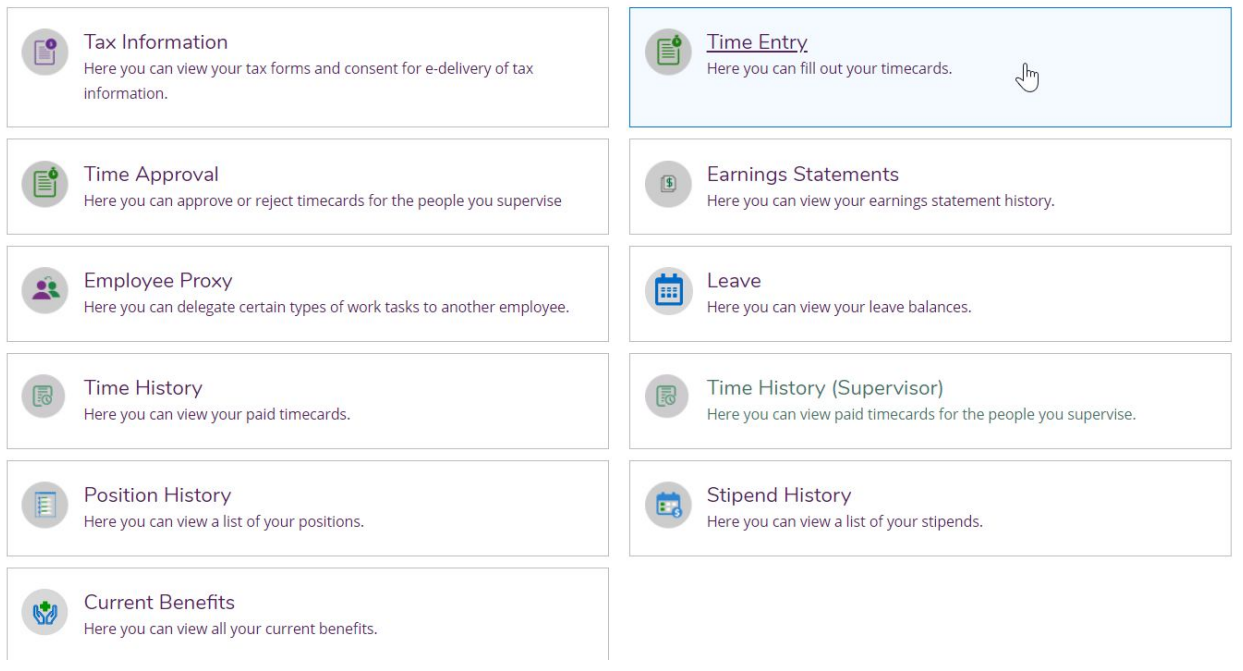

## Select pay period

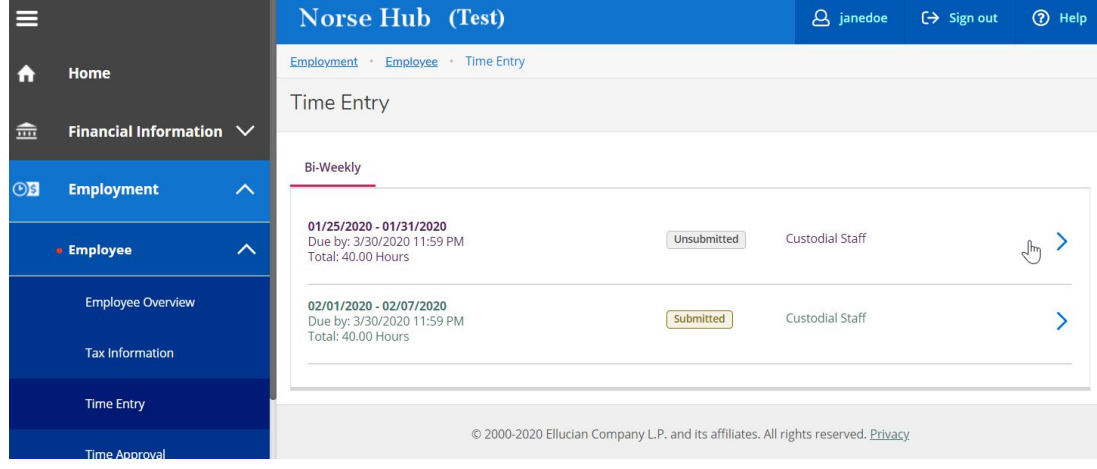

Click the 'down arrow' to expand the time entry form.

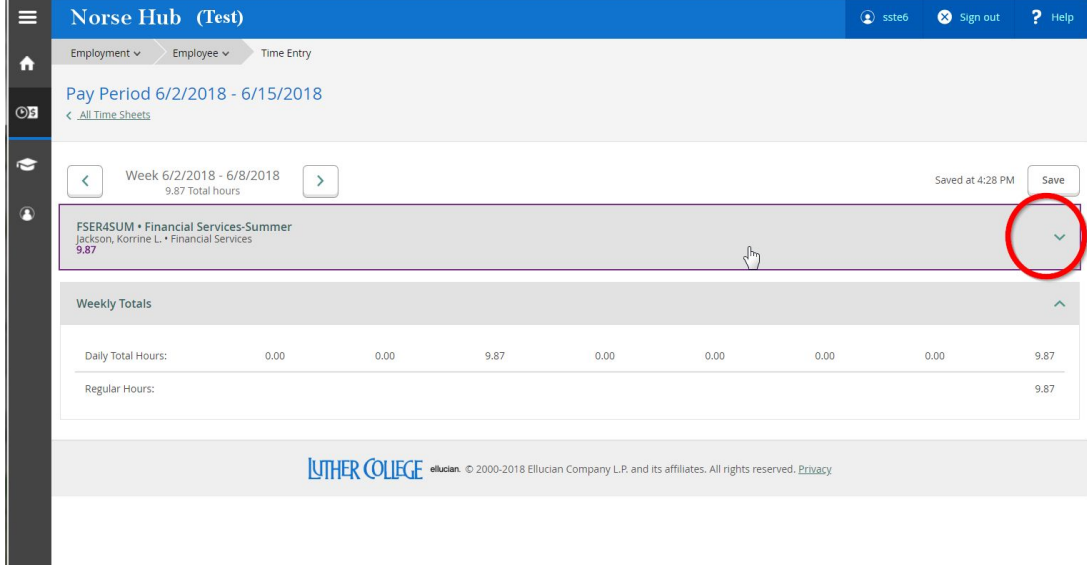

#### You can add time by using the dropdown options

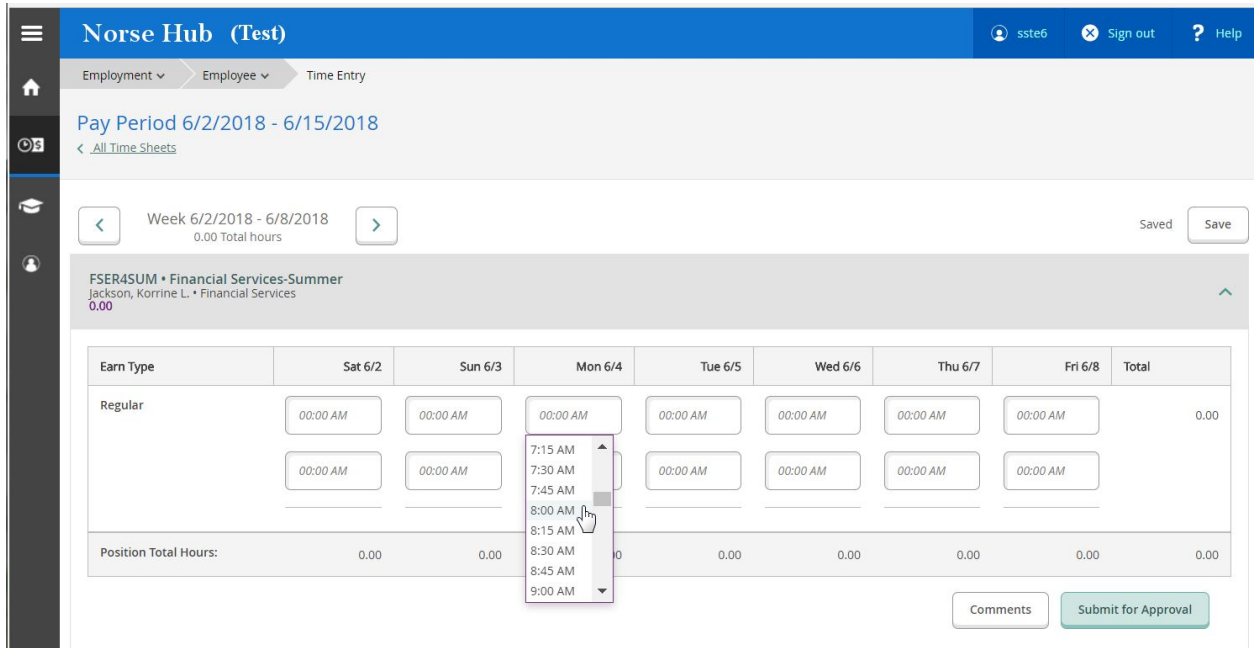

Or you can use the keyboard to type the time and am or pm into the time slot.

You can add multiple periods for the same day by clicking on the + sign

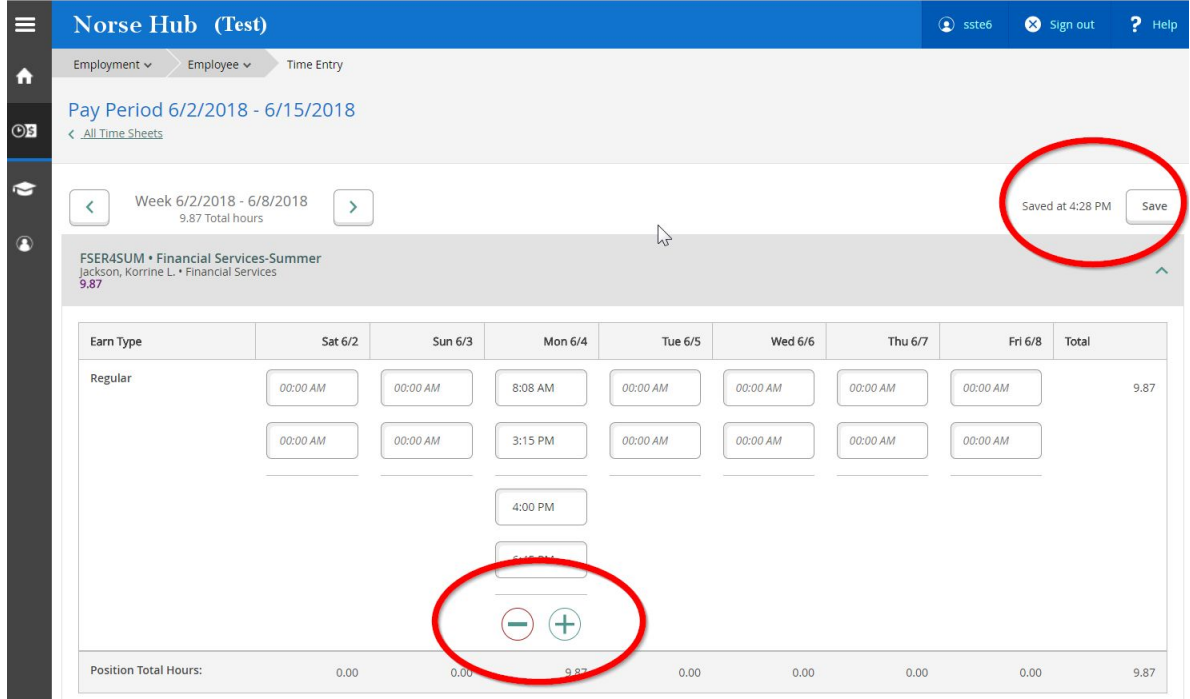

Press the 'tab' key to move between fields.

#### <span id="page-4-0"></span>**Paid time off**

Regular employees (not student work), can add additional time such as Holiday, Paid Time Off, Funeral, or Jury Duty select:

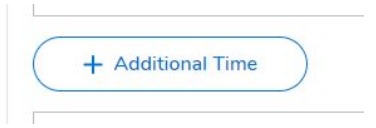

#### Select the earn type:

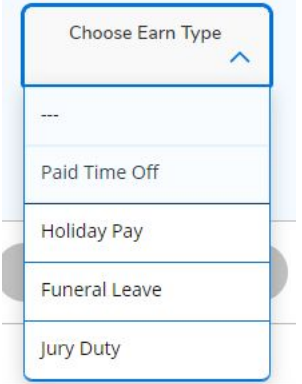

Enter the hours on the corresponding day:

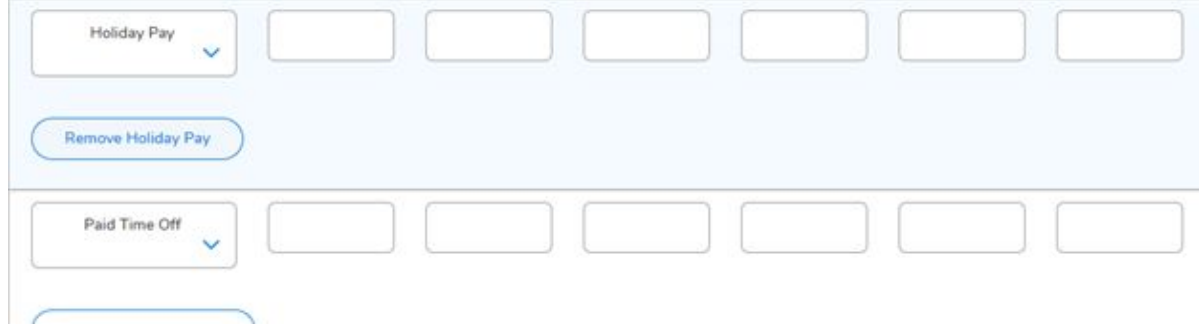

You do not need to click on the 'Save' button, it is automatic, but you do need to pay attention that **the status displays that the change has been saved. If you close the browser before it auto saves you will lose any information entered.**

Click on "submit for approval' when you've completed entering all time for this pay period.

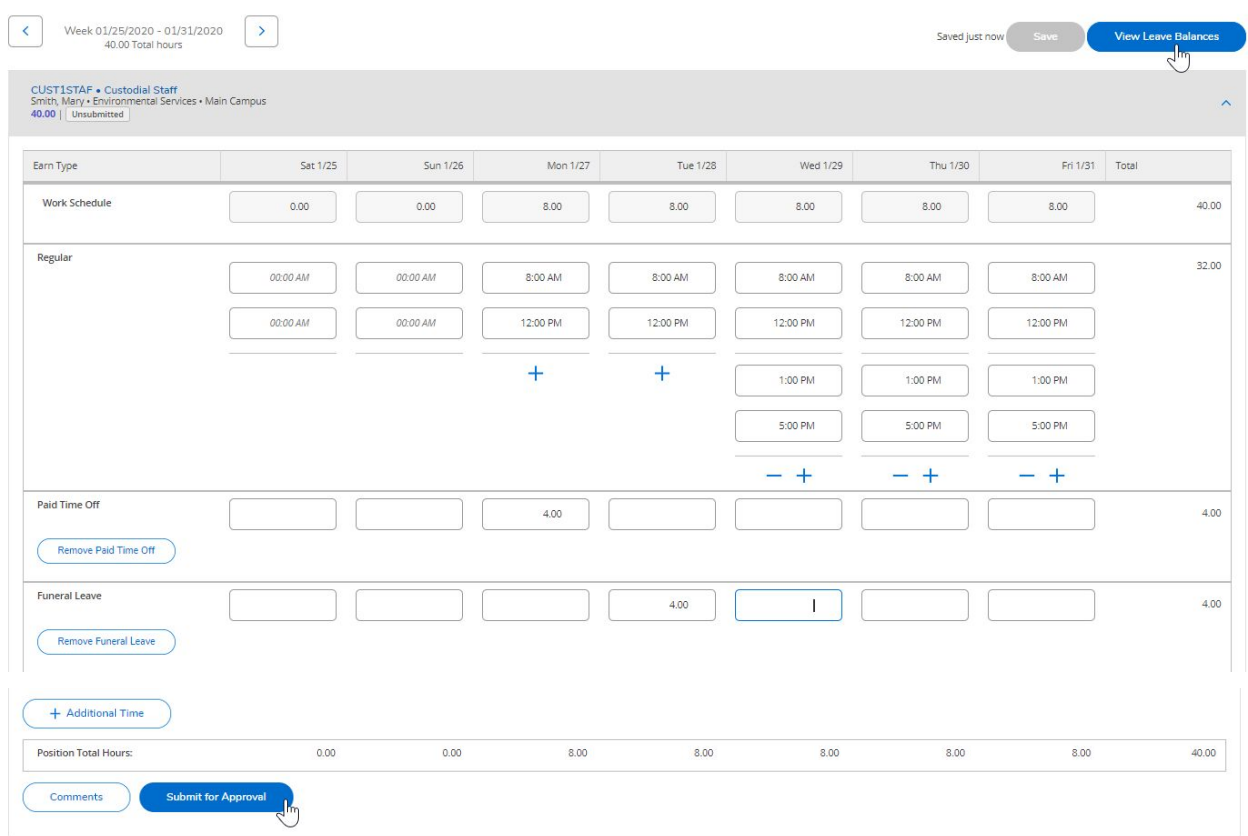

This example shows 4 hours of PTO and 4 hours of Funeral Leave.

## <span id="page-6-0"></span>**Review time entries for pay period**

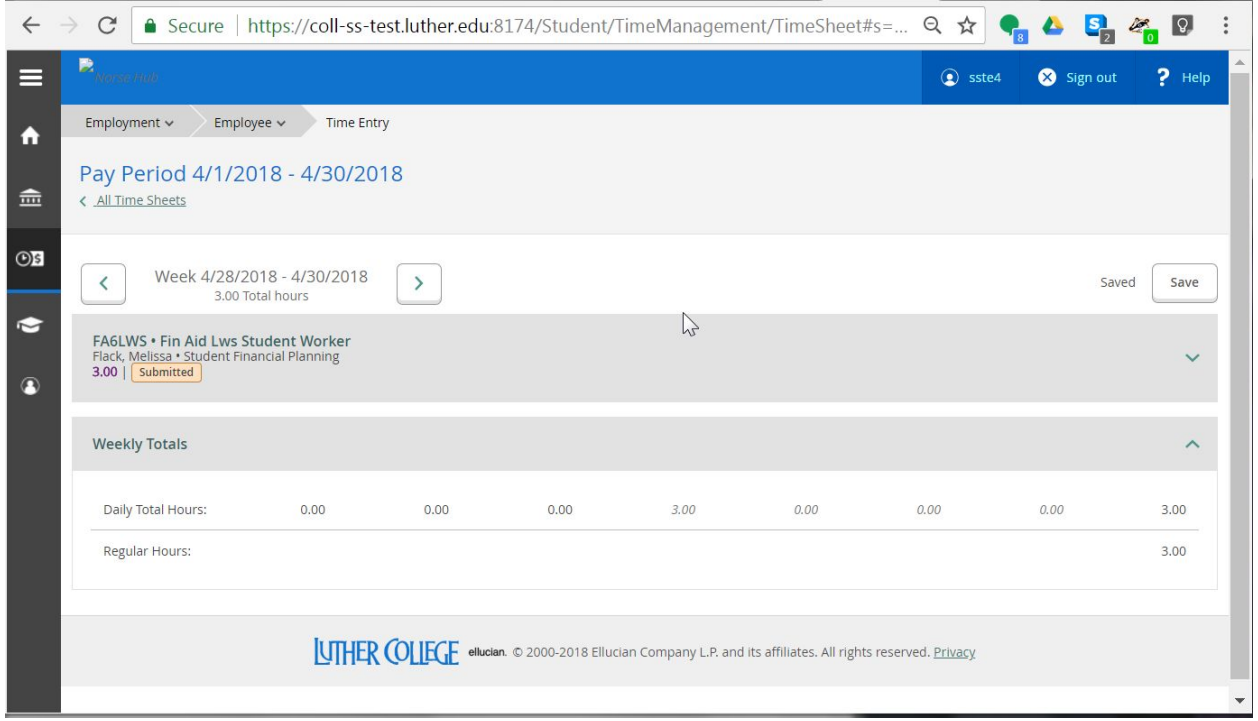

## <span id="page-6-1"></span>**Position History**

To view the positions that you've held as an employee of Luther College, choose 'Position History' from the Employment menu.

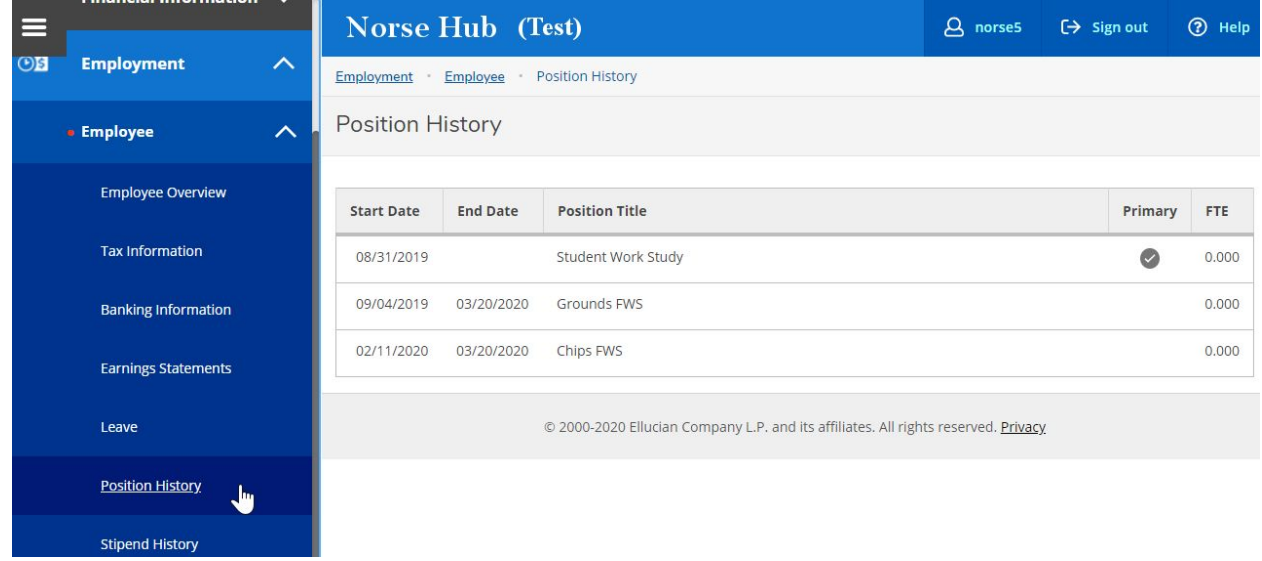